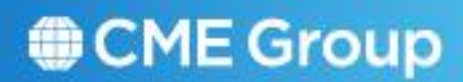

# **Black Sea Wheat Deliveries**  User Manual

April 2013 Global Operations Education

Global Operations Education 1

#### **Table of Contents**

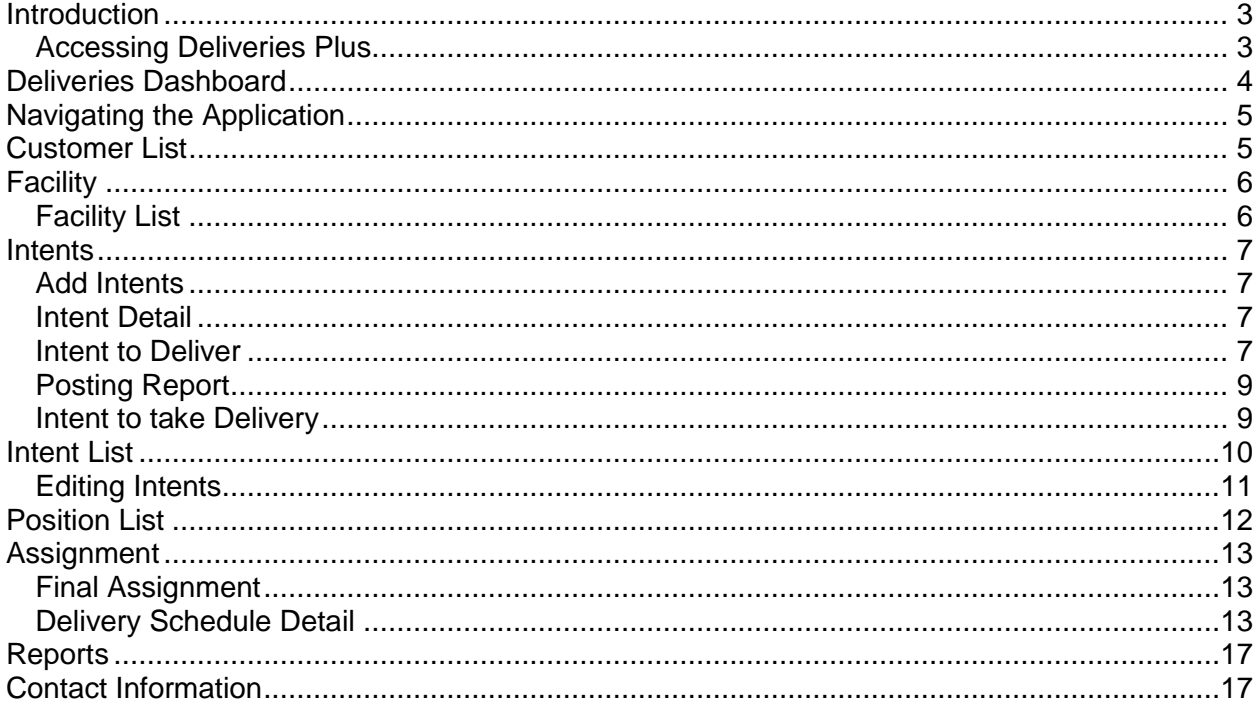

The information within this user guide has been compiled by CME Group for general information purposes only. Although every attempt has been made to ensure the accuracy of the information within this user guide, CME Group assumes no responsibility for any errors or omissions. While CME Group may use valid firm numbers or names to display examples in computer based training and user guides, the data in all examples is fictitious and is provided for general information purposes only. Additionally, all examples in this guide are hypothetical, used for explanation purposes only, and should not be considered investment advice or the results of actual market experience.

All matters pertaining to rules and specifications herein are made subject to and are superseded by official CME, CBOT, NYMEX, and CME Group rules. Current rules should be consulted in all cases.

© 2013 CME Group Inc. All rights reserved.

# <span id="page-2-0"></span>**Introduction**

*Deliveries Plus* is a web-based application that is used to manage inventory and deliverable CME Group contracts. Deliveries Plus gives users the ability to enter intents and manage their delivery schedules.

Deliveries Plus offers the following features:

- Web based delivery processing available through CME Connect
- Ability to manage your firm's contact and customer information
- Delivery intent management
- Ability to view assignment details
- Ability to manage delivery schedules and automatically receive notifications throughout the delivery process
- Ability to download data using Excel in a CSV format

### <span id="page-2-1"></span>*Accessing Deliveries Plus*

If you are new to the Deliveries Plus System, request access by completing the Customer On-Line Access Request Form at [http://www.cmegroup.com/clearing/files/onlineaccess.pdf.](http://www.cmegroup.com/clearing/files/onlineaccess.pdf) Please fax the completed form to CME Customer Support Group at 312-338-2626. Existing users can log in to Deliveries Plus using their Clearing Single Sign-on.

#### **To access Deliveries Plus in Production:**

- 1. Enter [http://connect.cmegroup.com](http://connect.cmegroup.com/) in a web browser.
- 2. Enter your **Connect Username** and **Password.** Ensure the product selection list is set to **CME Portal**.
- 3. Click the **Login** button and the **Connect** menu will appear.
- 4. Click the **Deliveries Plus** icon.
- 5. Enter your Clearing Single Sign-on using your Deliveries Plus **Username** and **Password**.
- 6. Select **Deliveries** from the dropdown list.
- 7. Click **Go**.

Firms should use the CME Group Certification Environment for testing purposes.

#### **To access Deliveries Plus in Certification:**

- 1. Enter [http://connectcert.cmegroup.com](http://connectcert.cmegroup.com/) in a web browser.
- 2. Enter your **Connect Username** and **Password.**
- 3. Click the **Login** button and the **Connect** menu will appear.
- 4. Click the **Deliveries Plus New Release** icon.
- 5. Enter your Clearing Single Sign-on **Username** and **Password**.
- 6. Select **Deliveries** from the dropdown list.
- 7. Click **Go.**

# <span id="page-3-0"></span>**Deliveries Dashboard**

The Deliveries Dashboard is a screen that allows users to be notified of items that require action. It also allows users to view delivery information for deliverable products. To navigate between screens on the dashboard, point the cursor to the menu titles to display the submenus. On the dashboard, you can select the Administration, Facility, or Intent Options. The Holdings, Inventory, and Invoice tabs are not used for the financial option.

#### **To view the Items Requiring Action, Issues and Stops, and Delivery Events:**

- 1. Select the **Clearing Firm**, **Exchange**, **Trading Firm**, **Origin,** and **Product**.
- 2. Click the **Search** button.

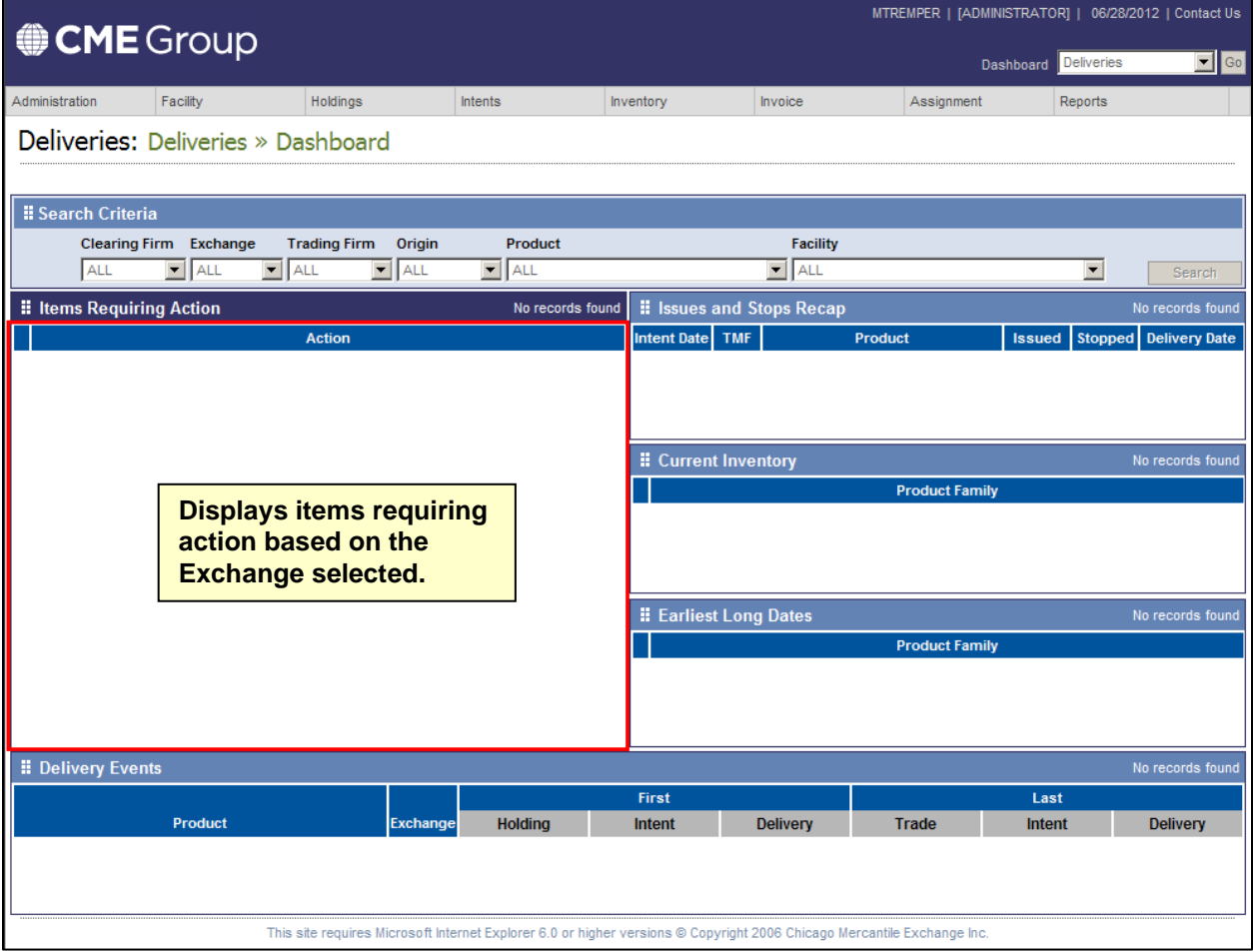

# <span id="page-4-0"></span>**Navigating the Application**

There are several ways to navigate from one screen to another. From the home page, you can click on the hyperlinked names of the functions:

- Under **Facility,** the **Facility List, Location List, and Warehouseman List** functional areas are hyperlinked.
- Under **Intents**, the **Add Intent**, **Intent List**, and **Position List** functional areas are hyperlinked.
- Under **Assignment**, the **Preliminary Assignment**, **Final Assignment, and Delivery Schedule** functional areas are hyperlinked.
- From any screen, you can click on the **Facility, Intents, or Assignment** drop-down menus to switch to another function.

# <span id="page-4-1"></span>**Customer List**

The Customer List allows firms to maintain all of their customers' information and the products associated with those customers.

#### **To search for your firm's customers:**

- 1. Go to **Administration**  $\rightarrow$  **Customer List.**
- 2. Select the **Exchange** that the customer is affiliated with (NYMEX, CBT, DME).
- 3. Set **Clearing Firm, Trading Firm, Origin**, and **Product** to **All** to retrieve a list of all of your customers.
- 4. Click the **Search** button. The search results will appear below.

You can narrow your search to specific customer(s) by selecting Clearing Firm, Exchange, Trading Firm, Origin and Product.

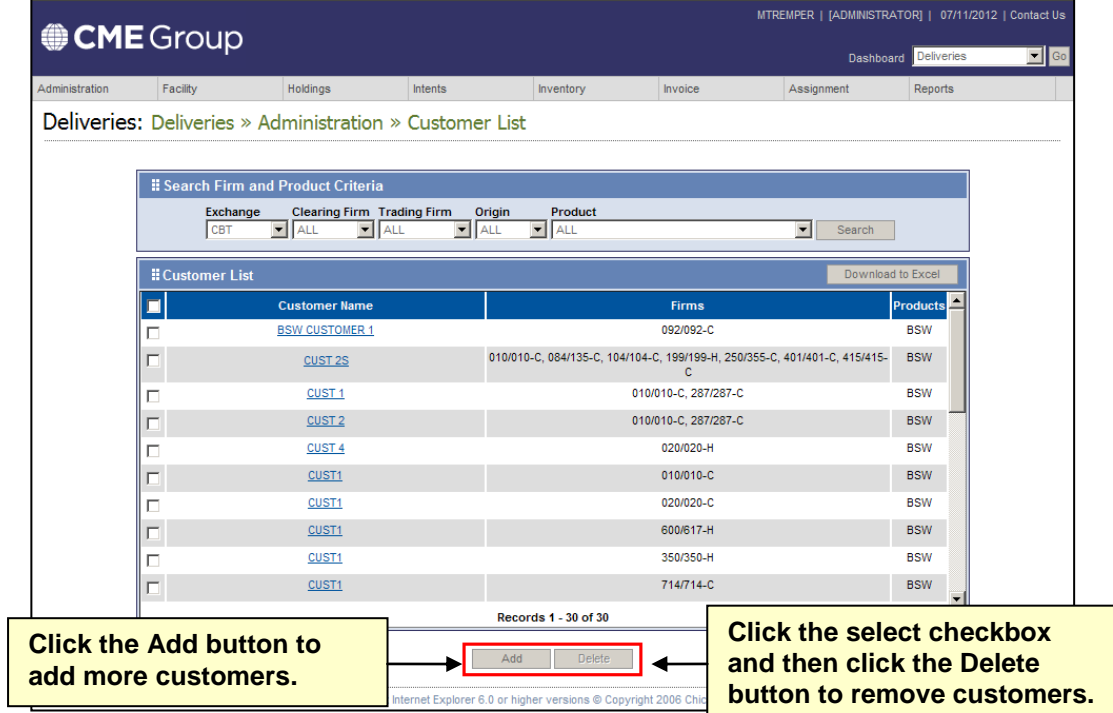

#### **To add a new customer/product:**

- 1. Go to Administration → Customer List.
- 2. Click the **Add** button.
- 3. Enter the **Customer Name, Clearing Firm, Trading Firm and Origin**.
- 4. Click the **Save** button.
- 5. Select the **Exchange** and **Products** associated with the customer in the Product List table.
- 6. Click the **Add** button.
- Click the **Cancel** button to return to the prior screen without saving your changes.

#### **To delete a customer:**

- 1. Go to **Administration → Customer List.**
- 2. Click the select **checkbox** next to the customer to be deleted.
- 3. Click the **Delete** button.

# <span id="page-5-0"></span>**Facility**

### <span id="page-5-1"></span>*Facility List*

Available Ports will display in the Facility List. Contact the Deliveries Unit in regard to the addition of new Ports.

#### **To view the Facility List:**

1. Select **Facility List** from the Facility drop-down list. Individual Facility details may be viewed, or modified by Administrators, by selecting the hyperlink in the Facility column.

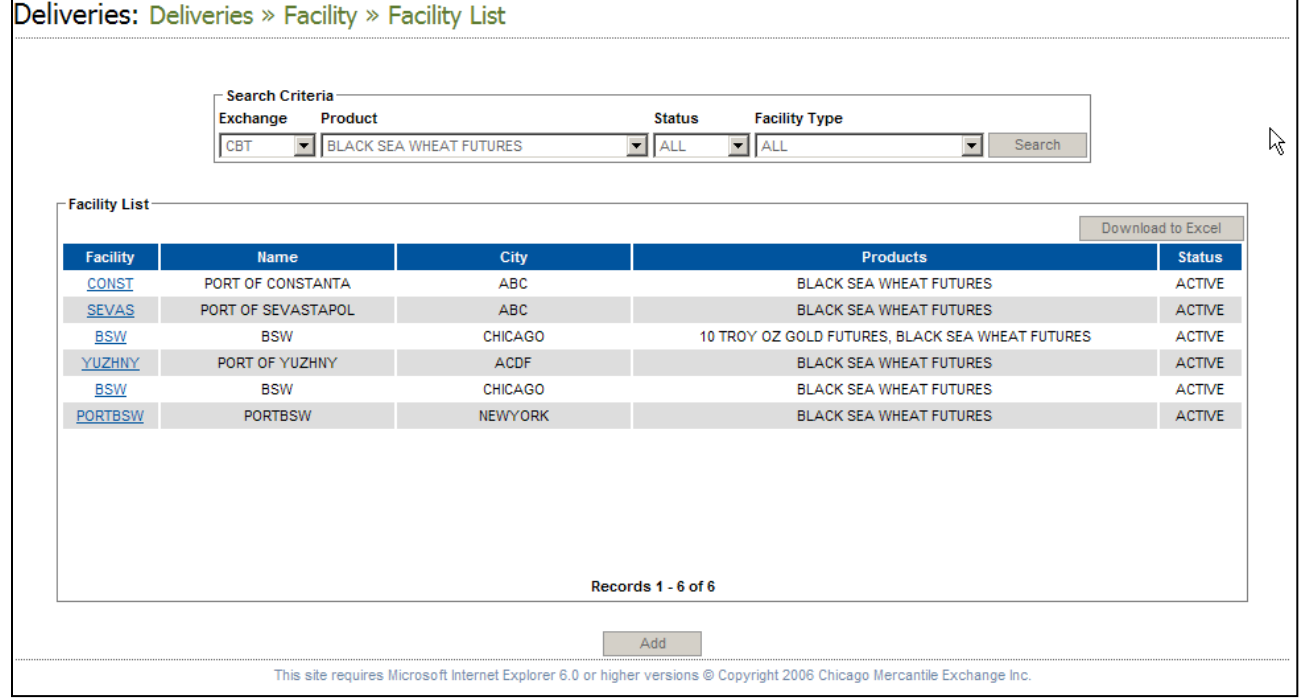

## <span id="page-6-0"></span>**Intents**

### <span id="page-6-1"></span>*Add Intents*

Intents must be entered by both the sell and buy side. The sell side must be entered before the buy side and should be completed in Deliveries Plus prior to 12:00 pm CST.

#### **To Add an Intent:**

- 1. Select **Add Intent** from the **Intent** drop-down list.
- 2. Choose a **Contract**, from the drop-down list for which you would like to add an intent.
- 3. Click the **Select** button.

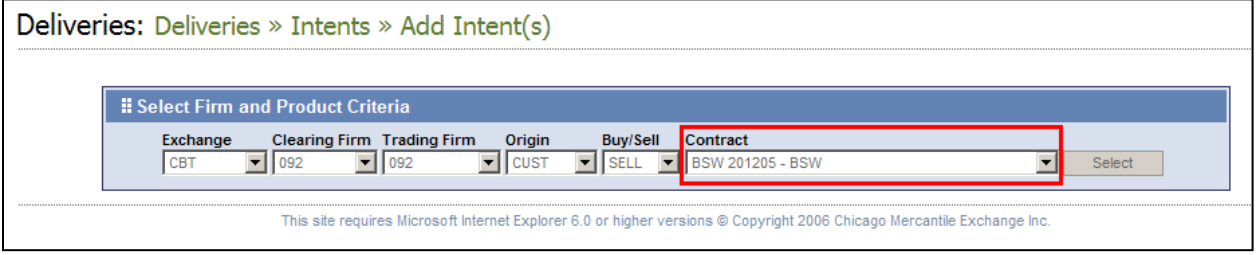

### <span id="page-6-2"></span>*Intent Detail*

After selecting a contract, the **Intent Detail** screen will display.

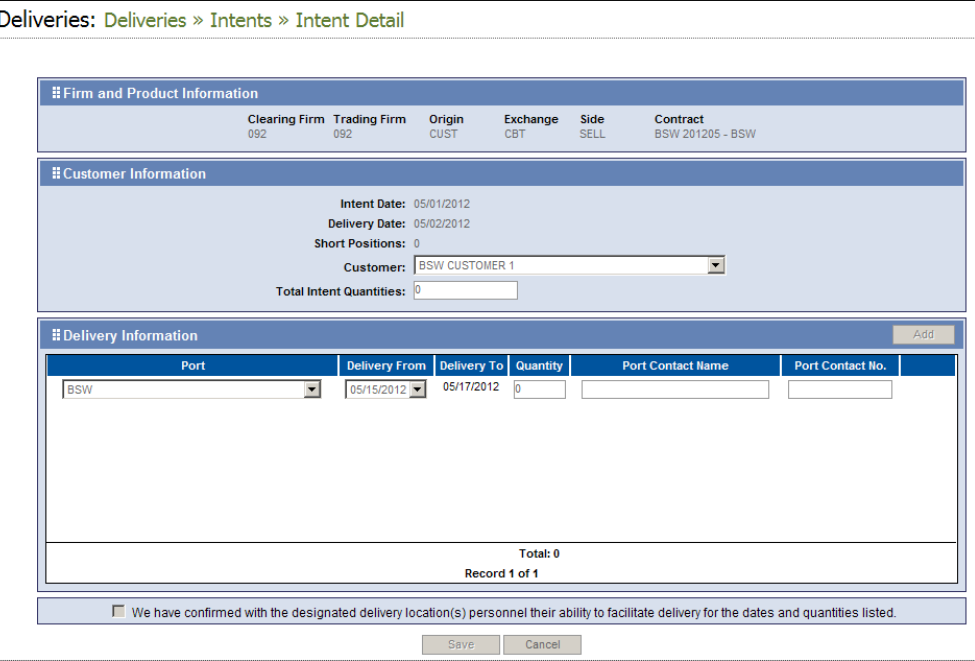

### <span id="page-6-3"></span>*Intent to Deliver*

Black Sea Wheat is available for delivery the  $15<sup>th</sup>$  through  $30<sup>th</sup>$  of every month. Each intent has a standard 3-day delivery window.

#### **To complete the intent to deliver:**

1. Select a customer from the drop down list and enter that customer's total intent quantity.

- 2. Select the Port from which the Black Sea Wheat is being shipped.
- 3. Select the  $1<sup>st</sup>$  date for delivery.
- 4. Choose the Port and enter contact information for the delivery Port.
- 5. Deliveries must come from a single Port, but delivery may be made at more than one.
	- To add multiple delivery points, add a new row and enter the applicable contact information and quantities.
	- Delivery at the same Port, but on a different date requires an additional row.

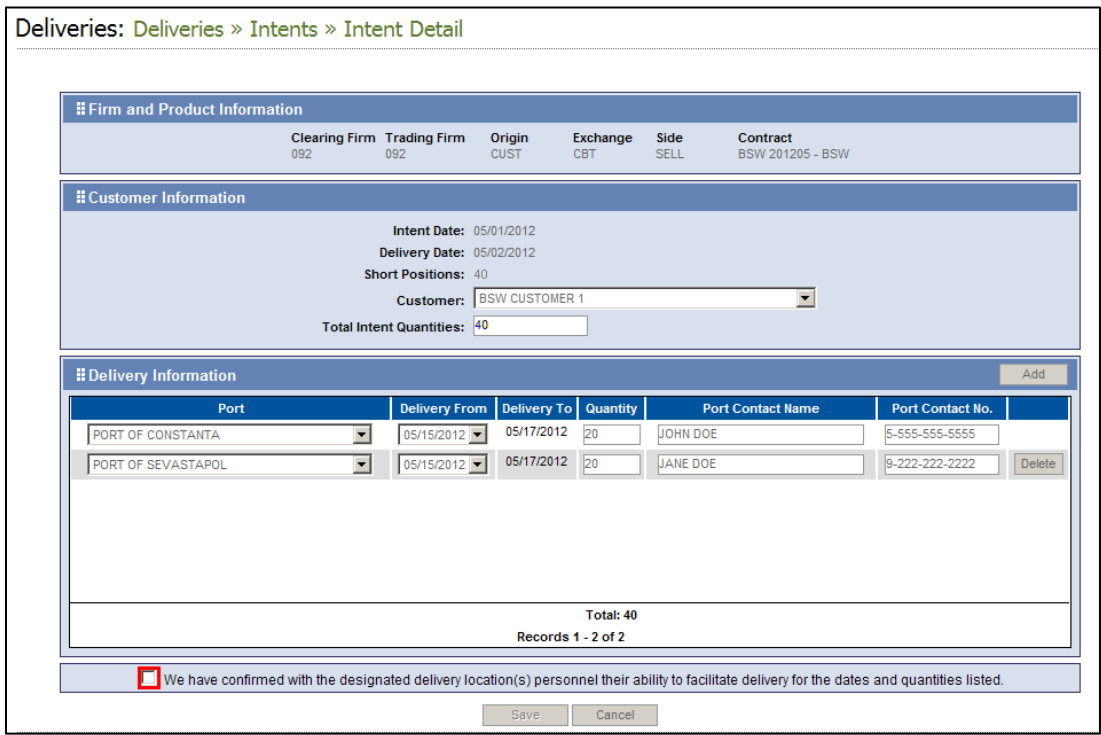

#### 6. Enter the **Quantity**.

It is important to note that if your short positions and intent quantities differ, the applicable fields will highlight in **yellow**, but that this can be overridden or accepted. This is a warning to check your intent quantity to confirm it is correct.

7. Select the customer from the drop down list.

Total Intent Quantities: 40

- 8. Select the agreement check box.
	- Intents cannot be added without agreeing to the terms and conditions.
- 9. Click on the **Save** button.
	- The **Add Intent** screen will display, along with a message that the addition was successfully saved. Note the **Intent Number** that is assigned to the newly added intent.

### <span id="page-8-0"></span>*Posting Report*

The Posting Report generates at 12:00 pm CST each business day. This report will display for all users and will show the available sell intent Ports, delivery dates, and quantities.

#### **To display the Posting Report:**

1. Select **Location Posting** from the **Intents** drop-down list.

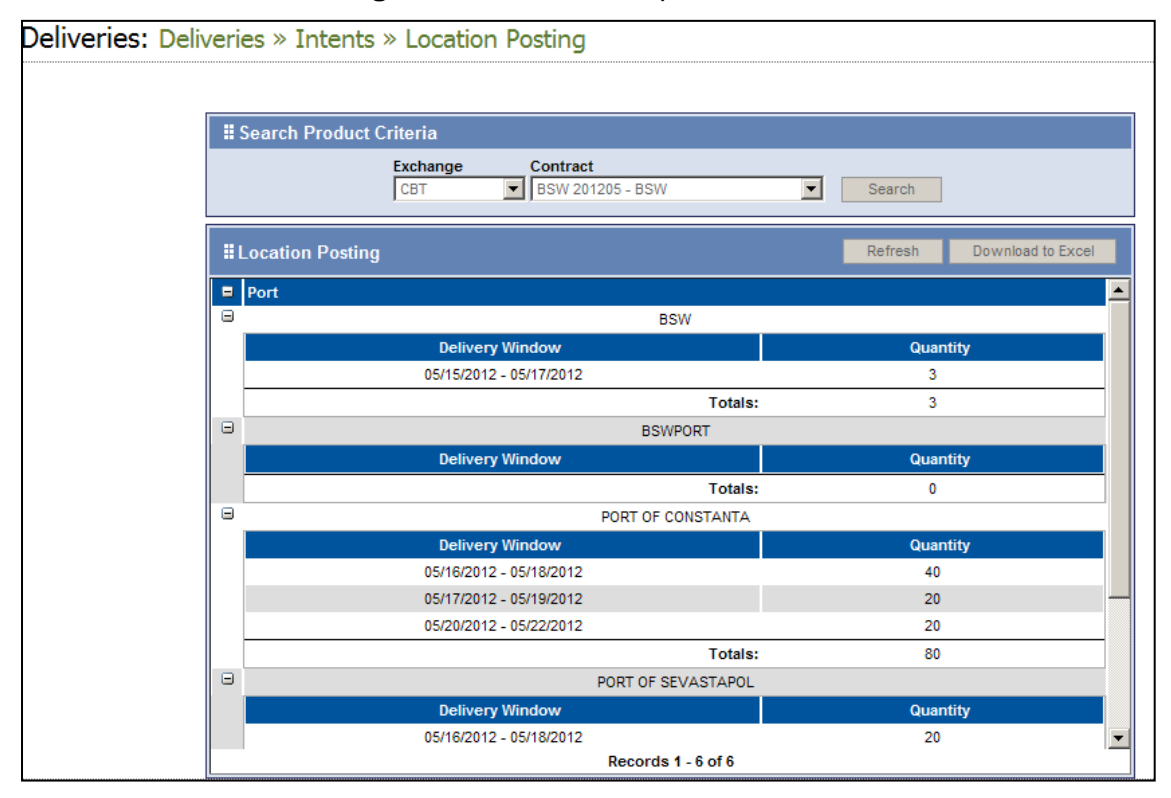

### <span id="page-8-1"></span>*Intent to take Delivery*

After 12:00 CST, the long position holders (buyers) can enter an intent to deliver. The long has the ability to select a Port preference on the intent. This preference is not a guarantee.

The default preference is "No Preference".

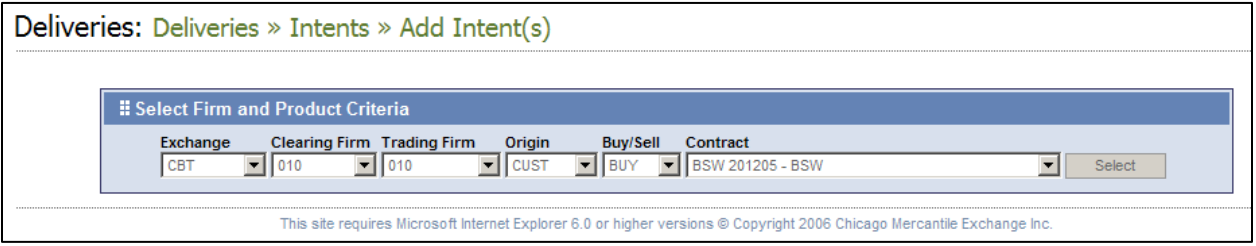

#### **To complete the intent to take delivery:**

- 1. Select a customer from the drop down list and enter that customer's total intent quantity.
- 2. If selecting a preference, choose the delivery Port. No Preference is the default setting.
	- A long may select multiple Ports as a preference. To choose multiple delivery points, add a new row and select the additional preferred Ports.

3. Define the quantity to be received.

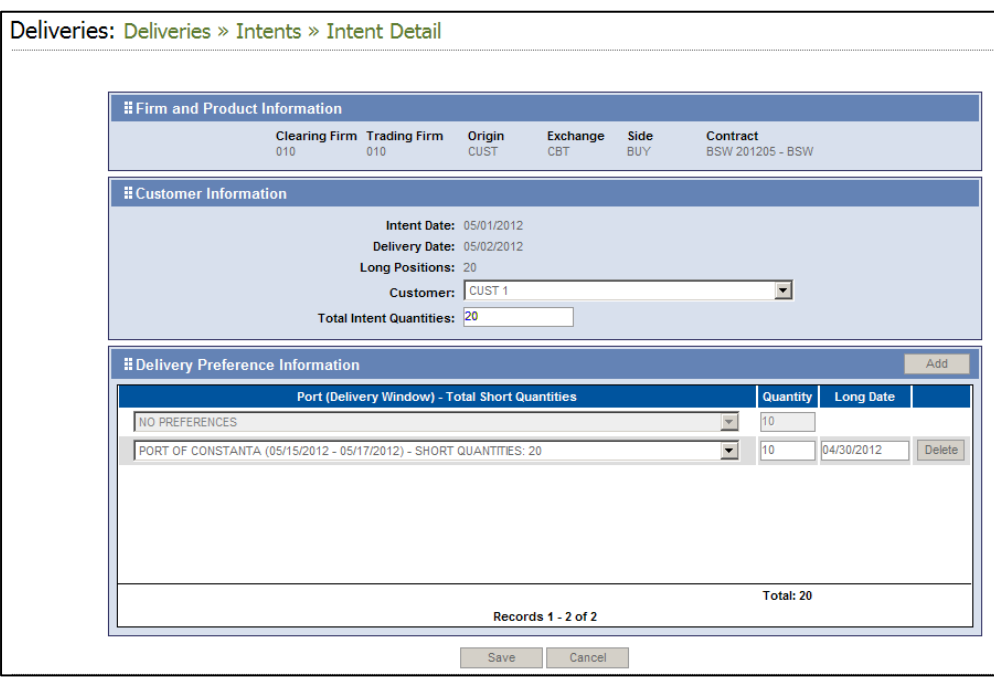

# <span id="page-9-0"></span>**Intent List**

**To view the Intent List:**

- 1. Select **Intent List** from the **Intents** drop-down list.
- 2. Each intent detail will display by default in the **Intent List.** The Intent Details can be opened by clicking the **Intent ID** hyperlink.

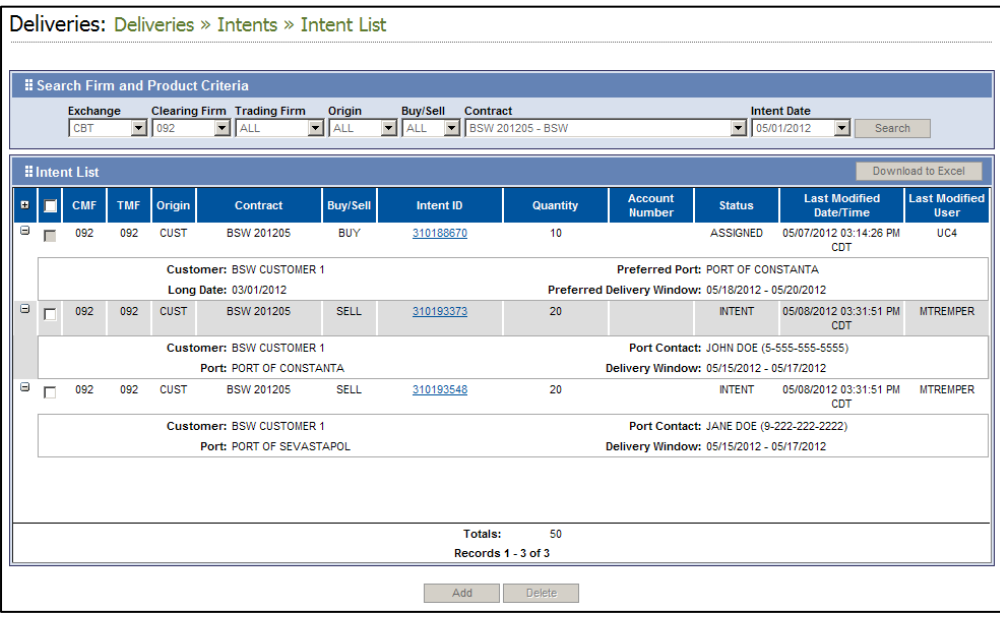

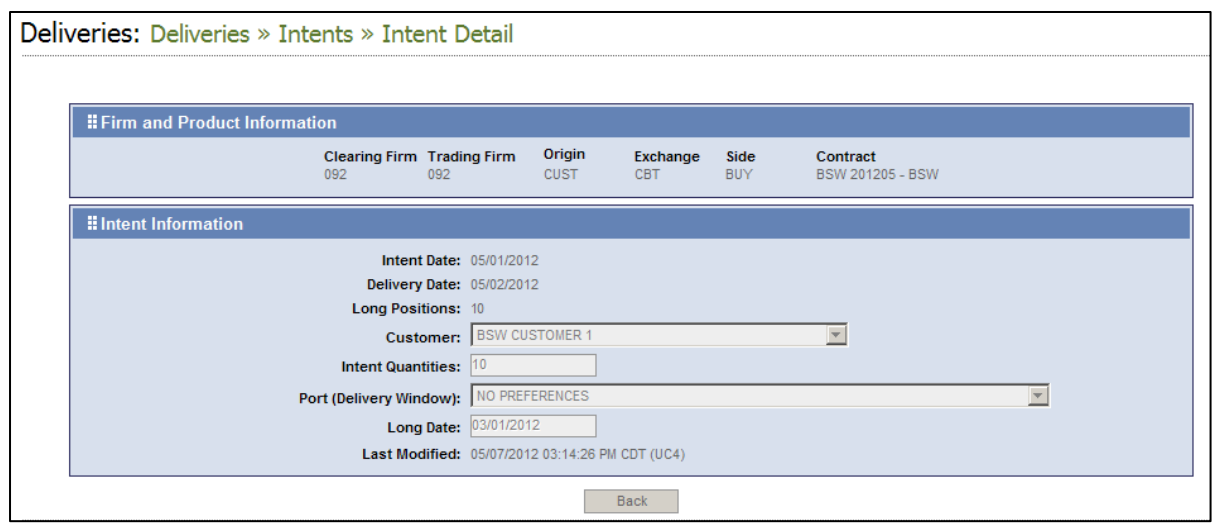

#### **To download the Intent List to Excel:**

- 1. Click the **Download to Excel** button in the **Intent List** screen.
	- You can choose which intent to include in the download file by selecting the checkboxes that precede each line, or click the **Select All** button to include all intents.

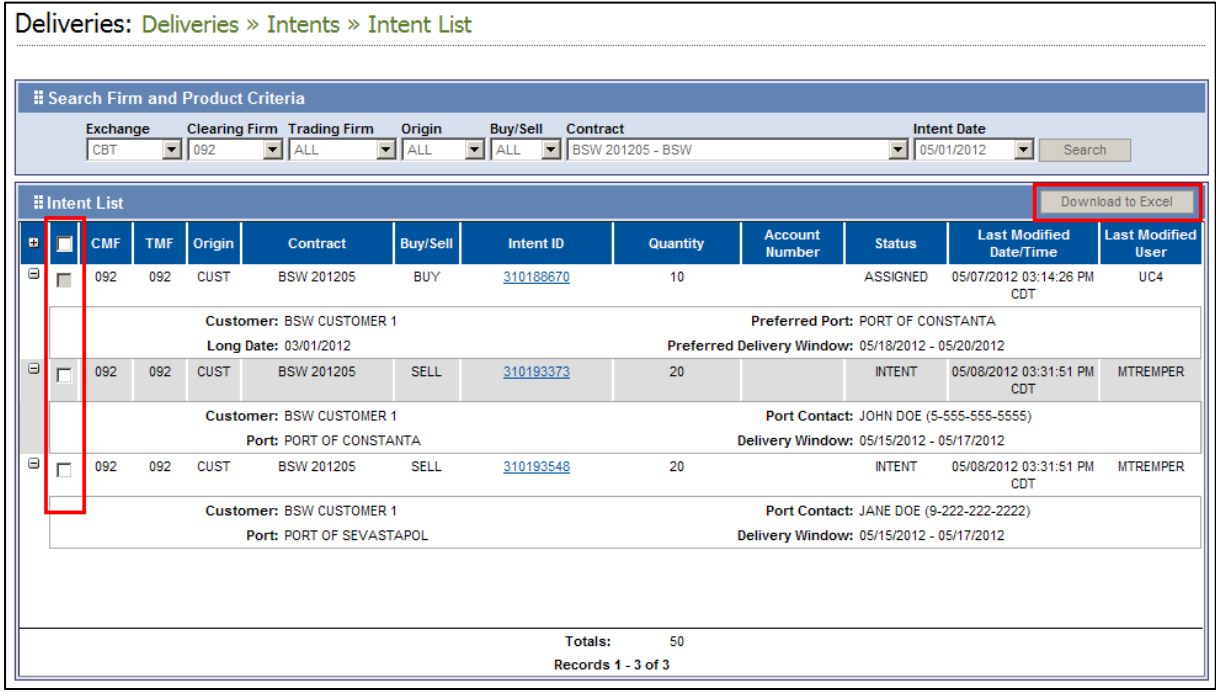

### <span id="page-10-0"></span>*Editing Intents*

#### **To edit an intent:**

- 1. Click the hyperlinked **Intent ID** from the **Intent List**.
	- Some previously entered information is eligible for modification. Eligible fields include Origin, Customer, Intent Quantity, Port Delivery Preference, Port Information, or the Long date.
- 2. Select the agreement check box.
	- Short intents cannot be modified without agreeing to the terms and conditions.
- 3. Click on the **Save** button.

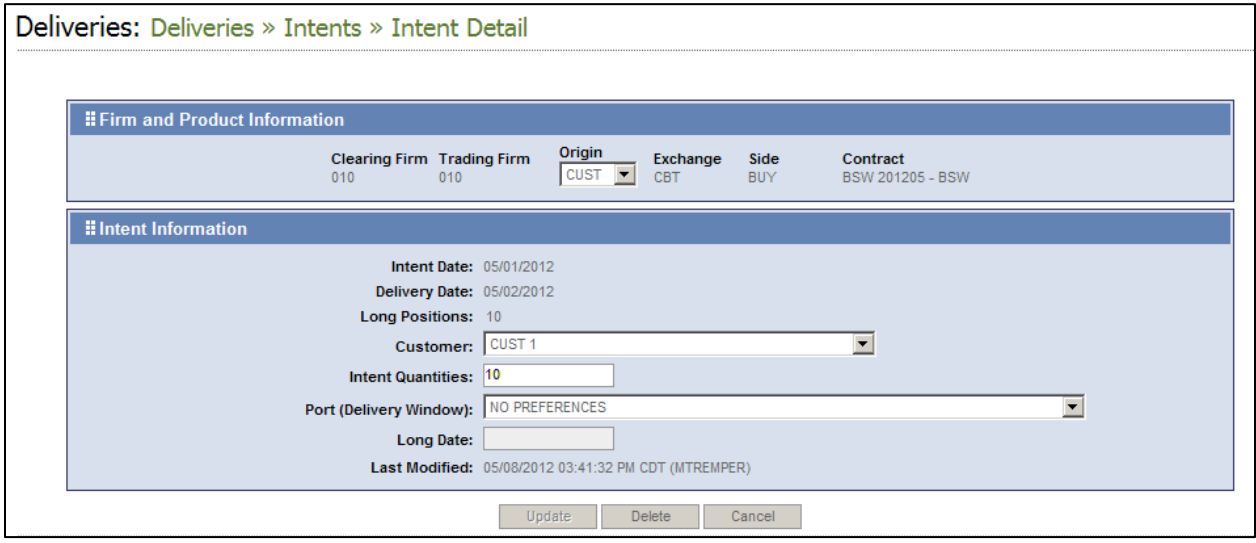

# <span id="page-11-0"></span>**Position List**

The Position List displays open long and short positions for deliverable products.

**To view the Intents Position List:**

- 1. Select **Intents, Position List** from the **Intents** drop-down menu.
- 2. From the **Position List**, you can view the **Contract** details by clicking on the hyperlinked **Contract** name.
- **The Position Detail** will display. As with the Intent List, you may **Download** the position details to Excel by clicking the **Download to Excel** button.

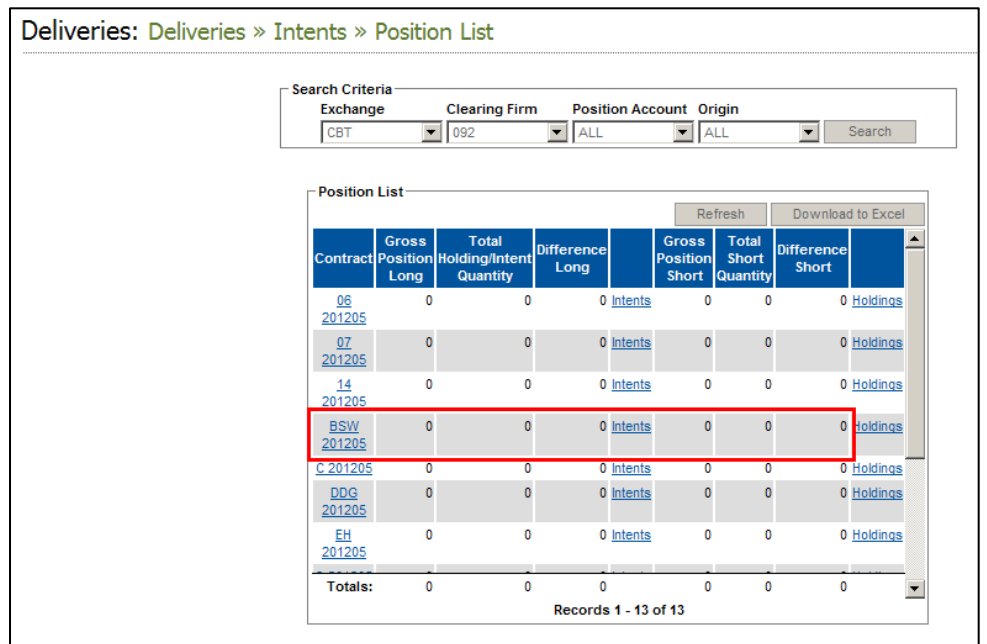

# <span id="page-12-0"></span>**Assignment**

### <span id="page-12-1"></span>*Final Assignment*

#### **To view Final Assignments:**

- 1. Select **Final Assignment** from the **Assignment** drop-down list.
- 2. Select the **Clearing firm**, **Exchange**, **Trading Firm**, **Origin**, **Contract**, **Intent Date** and **Side** (Buy/Sell).
- 3. Click the **Search** button.
	- **Final Assignment** information for the selected contract and intent date display.
	- Click on the **Download to Excel** button to download and save the file to a local location or open the data in Excel.

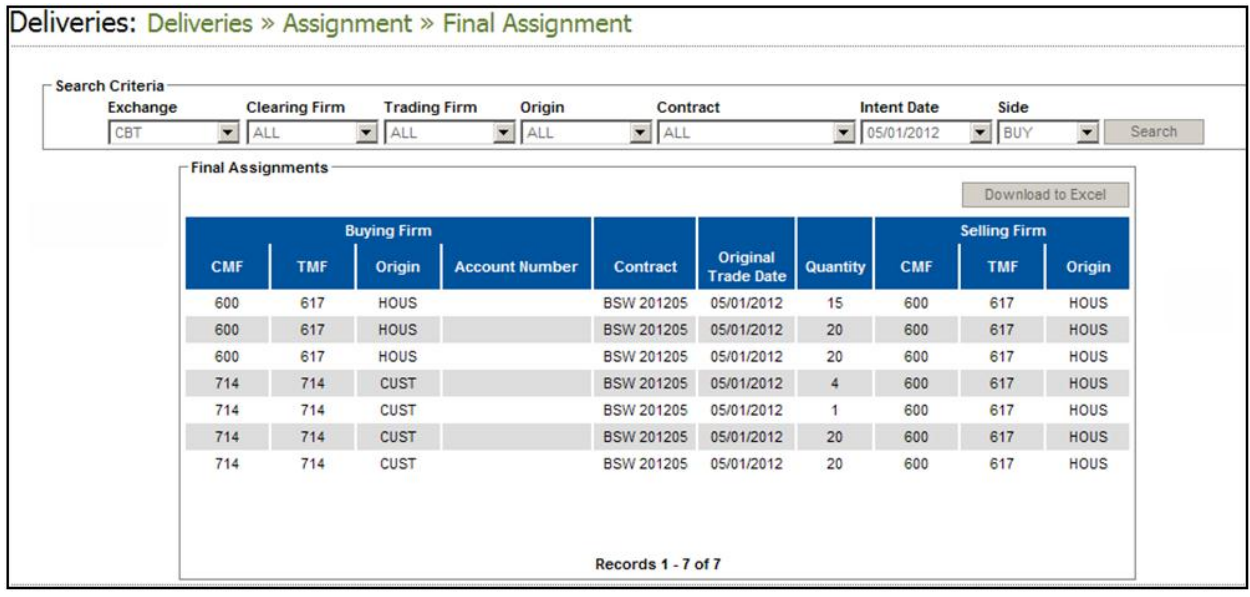

### <span id="page-12-2"></span>*Delivery Schedule Detail*

The **Delivery Schedule Detail** feature holds the functions for completing delivery of Black Sea Wheat after assignment. Several key steps, including ship, Port contacts, and bill of lading dates, will need to be completed by both the buyer and seller. **Green checks on the Delivery Summary tabs indicate that step has been completed successfully.**

#### **To access the Delivery Schedule Detail:**

- 1. Select **Delivery Schedule** from the **Assignment** drop-down list**.**
- The **Delivery Summary** will display by default. Delivery Summary shows an overview of the scheduled delivery, including Port, Vessel, and quantity. If no Vessel has been nominated, the Vessel field will appear empty (row 4 in the example below is empty).

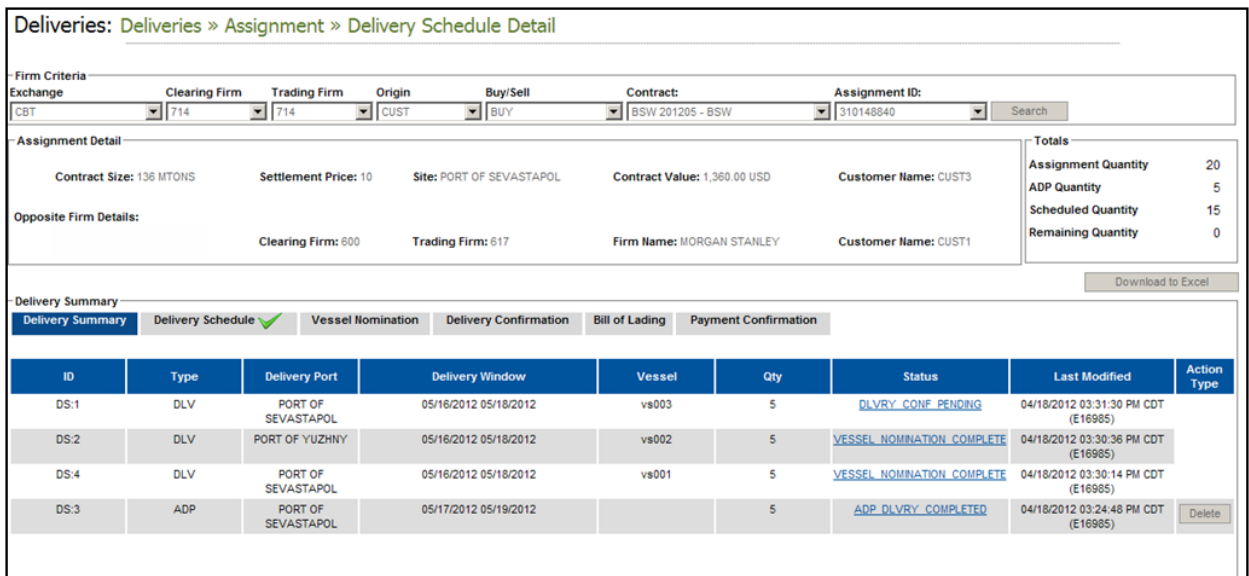

The second tab in **Delivery Schedule Detail** is the **Delivery Schedule**. From this screen, the **buyer** will need to input the quantity being received. The Create Schedule button can be used to initiate a new schedule.

#### **To enter the quantity:**

- 1. Enter the units to be delivered in the **Qty** field.
- 2. Click the **Save** button.

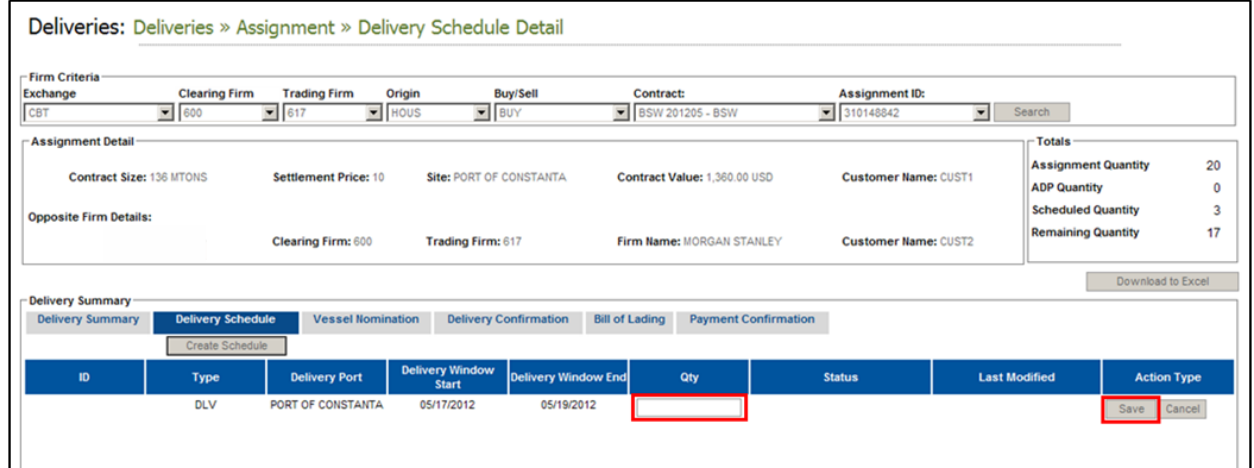

The third tab in Delivery Schedule Detail is **Vessel Nomination**. From this screen, the Vessel and Port Berth will be defined. Modifications to the delivering Vessels can be done by clicking the Amend button.

#### **To define the Vessel:**

- 1. The **buyer** will input the **Vessel**.
- 2. The **seller** must approve the Vessel and enter the corresponding **Port Berth**.
- 3. Click the **Save** button.

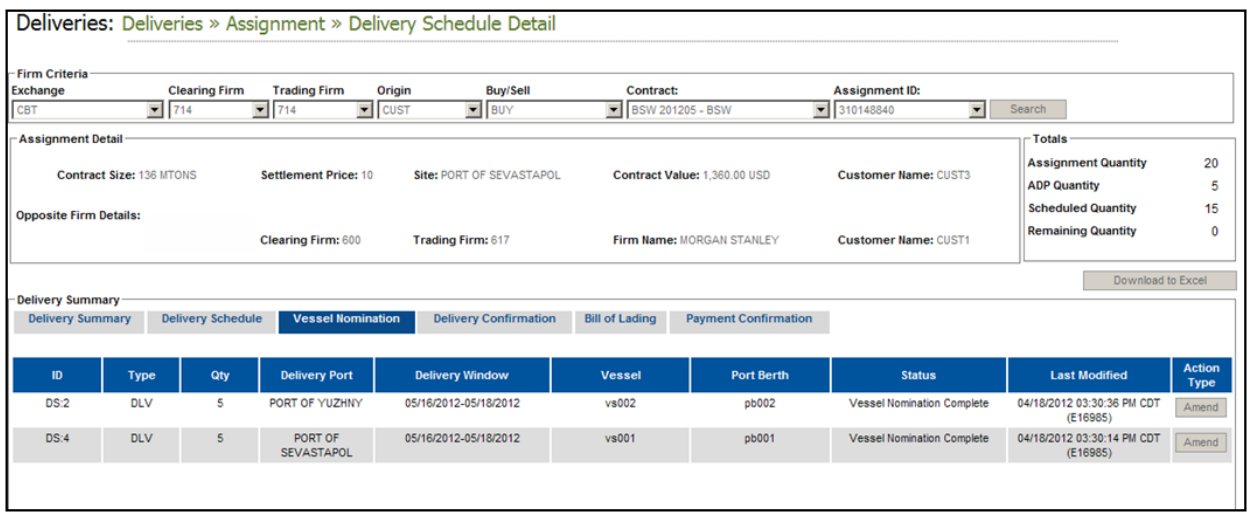

**Delivery Confirmation** is the fourth Delivery Schedule Detail tab and displays details surrounding the delivery made by the **seller** (units, date, and status).

#### **To confirm the delivery:**

- 1. The **seller** inputs the number of **Delivered Units** and **Delivery Confirmation Date**.
- 2. The **buyer** will approve the data by clicking the **Approve** button. Modifications can be made by clicking the Amend button.

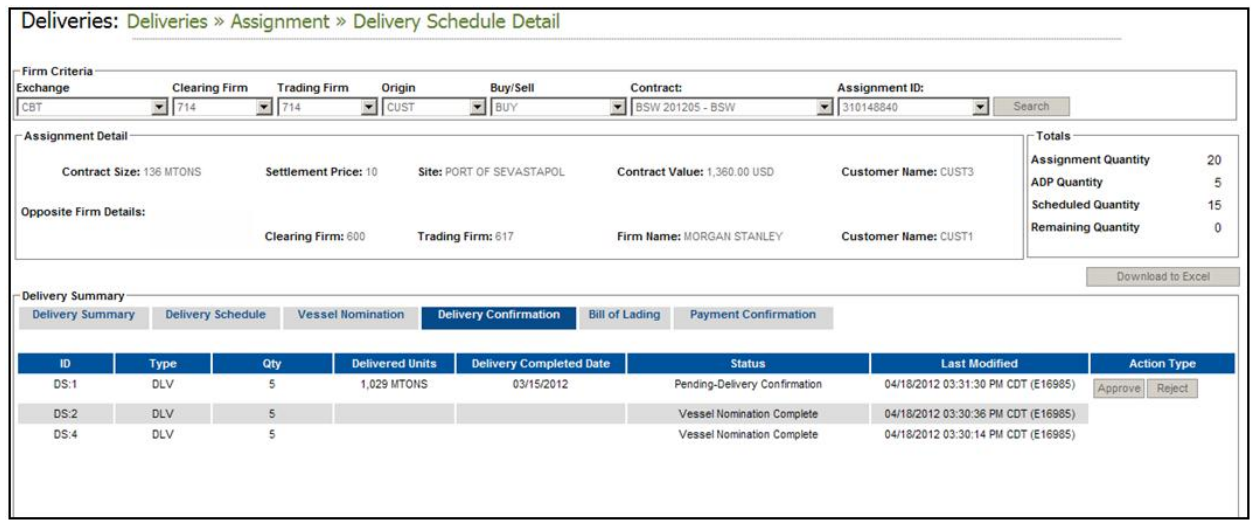

**Bill of Lading** is is the fifth tab in Delivery Schedule Detail. The Bill of Lading is updated by the **seller** and must always be defined for the current or a future date.

#### **To enter the Bill of Lading Date:**

- 1. Select the **Bill of Lading Date** from the calendar icon or enter the date manually.
- 2. Click the **Save** button.

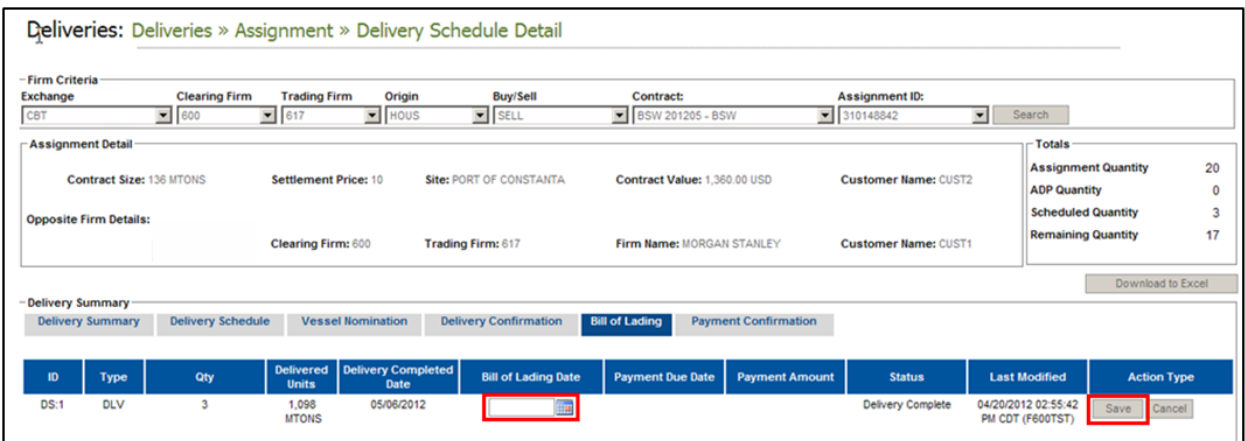

**Payment Confirmation** is the final tab in the Delivery Schedule Detail and will display relevant data regarding the payment amount, date, and delivered quantity of Black Sea Wheat. The **buyer** will enter the date payment was made and the **seller** must approve or reject the entry.

#### **To confirm payment:**

- 1. The **buyer** will enter the **Payment Date**.
- 2. The **seller** will **Approve** or **Reject** the payment confirmation.

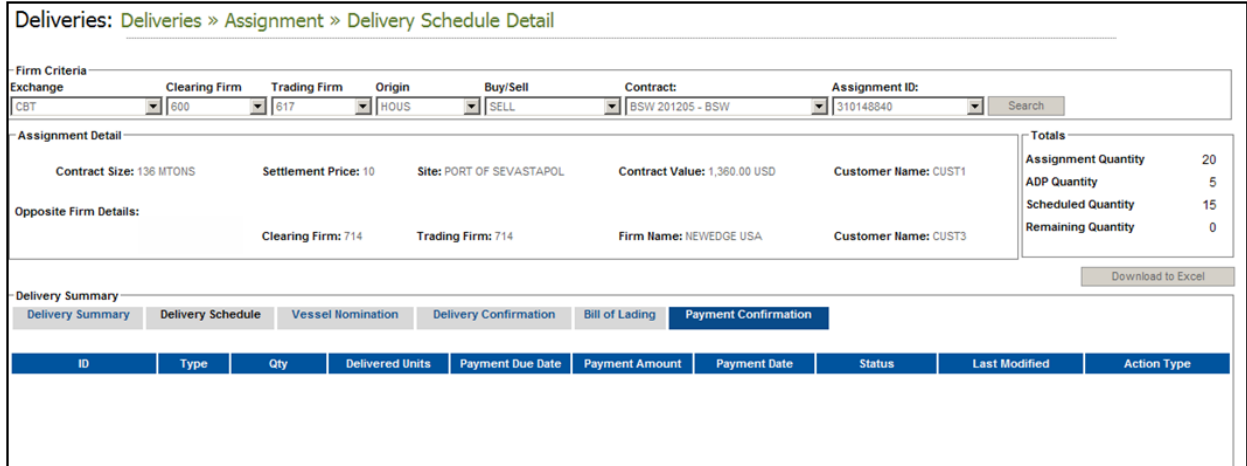

# <span id="page-16-0"></span>**Reports**

All delivery reports are available through **EREP**. The list of financial reports includes, but is not limited to, the following reports:

- DLV302—Assignment Report
- DLV303—Demand Report
- DLV520—Full Value Margin Reconciliation
- DLV603—Daily Issues and Stops
- DLV660—Year to Date Issues and Stops
- DLV801—Delivery Status Report
- DLV802—Delivery Schedule Status Report

# <span id="page-16-1"></span>**Contact Information**

If you have any questions concerning the Delivery Plus application or the delivery process, please contact the CME Group Deliveries.

**CME Clearing Delivery: 312-930-3172**

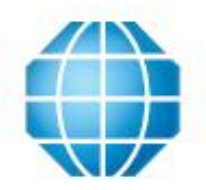

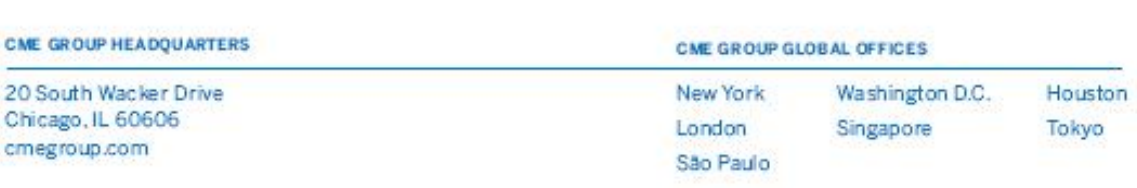